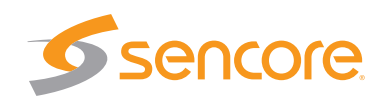

# Quick Start

## atlasGear AG 5800/4400/2600 Series openGear™ Receiver Card

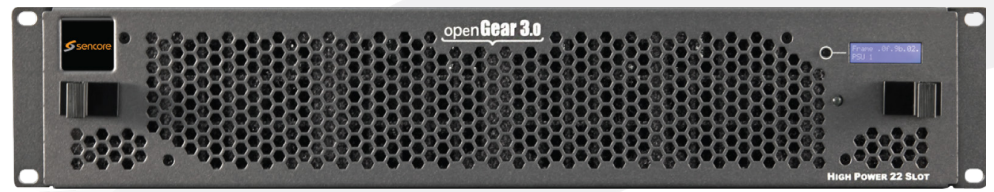

Congratulations on purchasing the atlasGear AG 5800/4400/2600 Series openGear™ Receiver/Decoder Card. Follow these installation and configuration instructions to get started. If you need assistance please contact Sencore ProCare for technical assistance.

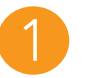

 $1x$ 

 $1x$ 

 $1x$ 

obtain replacements.

• Rear Panel Module

**Contents** 

Unpack the AG 5800/4400/2600 series card from the box and packaging materials it was shipped in. Verify all of the following items are present:

• atlasGear AG 5800/4400/2600 card

• User Manual/Installation CD

If any of these items are missing or damaged, please contact Sencore to

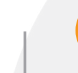

## 2 Installation 13

To install the card into the openGear™ chassis, follow these installation steps:

1. Identify an empty slot for installation.

- 2. Remove the blank cover plate, from the back of the chassis for the slot identified in step 1.
- 3. Fit the rear panel module into the open slot. Insert the bottom of the module first taking care to fit the tab into the corresponding slot in the base of the chassis. Pivot the top of the module forward until seated in place. Finally secure the rear panel module with the included screw.
- 4. Open the front door of the openGear™ chassis and slide the AG 5800/4400/2600 Series card into the empty slot identified in step 1. Gently slide the card into the slot making sure it has made a solid connection with the rear panel module.
- 5. When the card is securely seated in the slot the blue UID LED will flash quickly (one or two flashes) indicating the card is inserted properly and the card is booting.

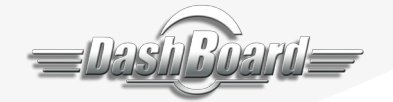

#### DashBoard

The DashBoard installer is included on the disk that shipped with the frame. To install DashBoard, insert the disk into your PC and follow the setup prompts. Once the software has installed, DashBoard will automatically find all openGear™ chassis' that are on the same network as the PC that is running DashBoard.

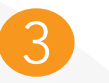

### Installation (3) Configuration

The openGear™ chassis and associated cards can be controlled through the software application DashBoard, the built in web interface, or SNMP (if licensed).

#### IP Address Configuration

- 1. Launch DashBoard
- 2. Find the desired card in the Basic Tree View
- 3. Double click "Configuration" to open the network settings
- 4. Set the "Mode" to either be 'DHCP'or 'Static' a. If 'DHCP', click "Apply Network Settings" and wait for the card to be assigned an IP address (could take a minute)
	- b. If 'Static' set the "IP Address", "Subnet Mask", and "Default Gateway" as desired. Then click "Apply Network Settings"

#### Web Interface

The web interface for the AG 5800/4400/2600 can be launched within Dashboard or through a standard web browser.

- 1. To open the web interface in DashBoard, double click "Web Interface" in the Basic Tree View for the desired card. Default password is blank.
- 2. To open the web interface in a standard web browser, open a web browser (IE7 or above, Firefox 3.5 or above or Chrome) and type: http://<IPaddress> default password is blank.